# 2. privater Bereich – Mailservice und Dateiablage

In der vorliegenden Anleitung geht es um die Oberfläche im privaten Bereich und um den Mailservice sowie die Dateiablage.

Prima!! Wenn die Schritte unter Anleitung 1 alle funktioniert haben, dann hast du jetzt folgende Oberfläche vor dir:

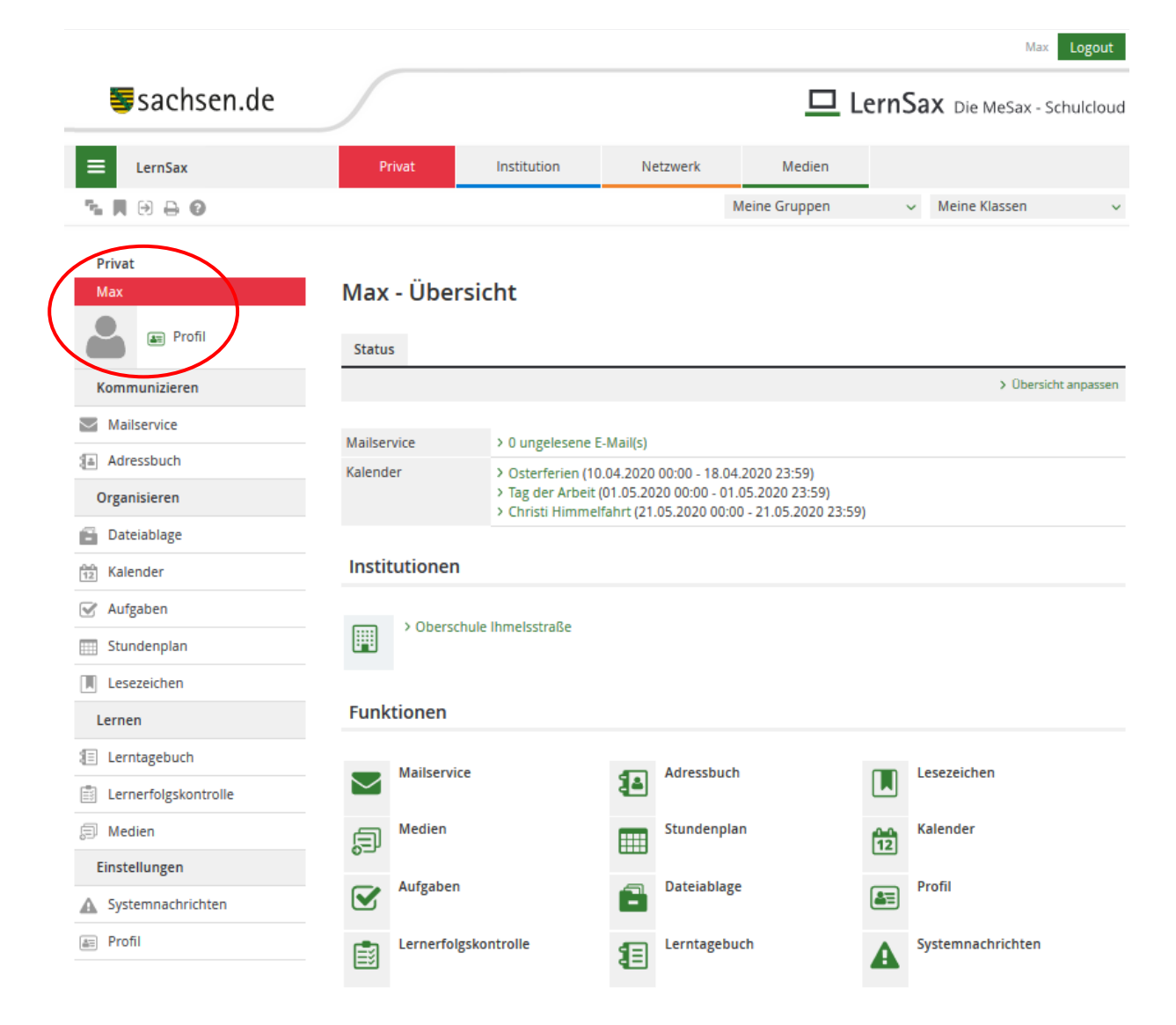

Hier siehst du deinen privaten Bereich ("Privat"). Dies ist auch gut an der roten Farbe und an deinem Profilnamen zu erkennen.

*Unten und links* am Bildschirmrand hast du einen Überblick über alle Funktionen die dir in deinem privaten Bereich zur Verfügung stehen.

*Mittig* siehst du in welchen Institutionen du Mitglied bist und erkennst ob du Nachrichten bekommen hast oder wann die nächsten Ferien sind  $\ddot{\mathbb{C}}$ .

*Oben* kannst du zu deinen Gruppen und deiner Klasse, in der du Mitglied bist, wechseln. Dazu später mehr.

Zwei grundlegende Funktionen möchte ich dir in deinem privaten Bereich erklären.

### *1. Mailservice:*

Über den Mailservice kannst du in Kontakt mit deinen Mitschülern treten. Zudem kannst du Fragen an deinen Fach- oder Klassenlehrer stellen, sowie Dokumente verschicken (z.B. erledigte Hausaufgaben in digitaler Form).

### *2. Dateiablage:*

Hier kannst du wichtige Dateien (z.B. Hausaufgaben in digitaler Form, Informationen für deine Eltern etc.) Speichern oder hochladen. Ebenso kannst du Dateien selber anlegen.

#### **Das Tolle dabei:**

Sind die Dateien erst einmal in deiner Ablage, können sie nicht verloren gehen. Jedem ist bestimmt schon mal ein Arbeitsblatt oder der USB-Stick auf, dem die Hausaufgabe war, verloren gegangen. Mit der Dateiablage kann dir das nicht mehr passieren.

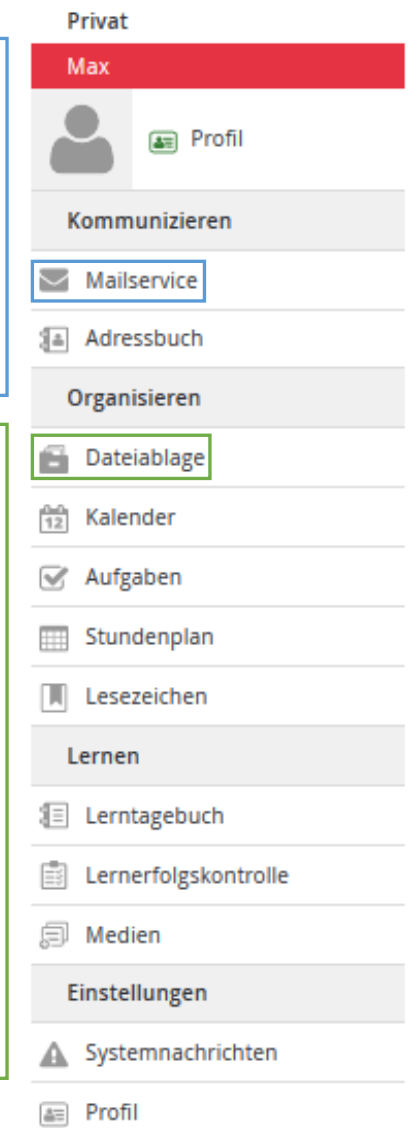

## 2.1Mailservice

Mit einem Klick auf  $\Box$  Mailservice and andert sich die Ansicht und dein Bildschirm müsste folgendes darstellen:

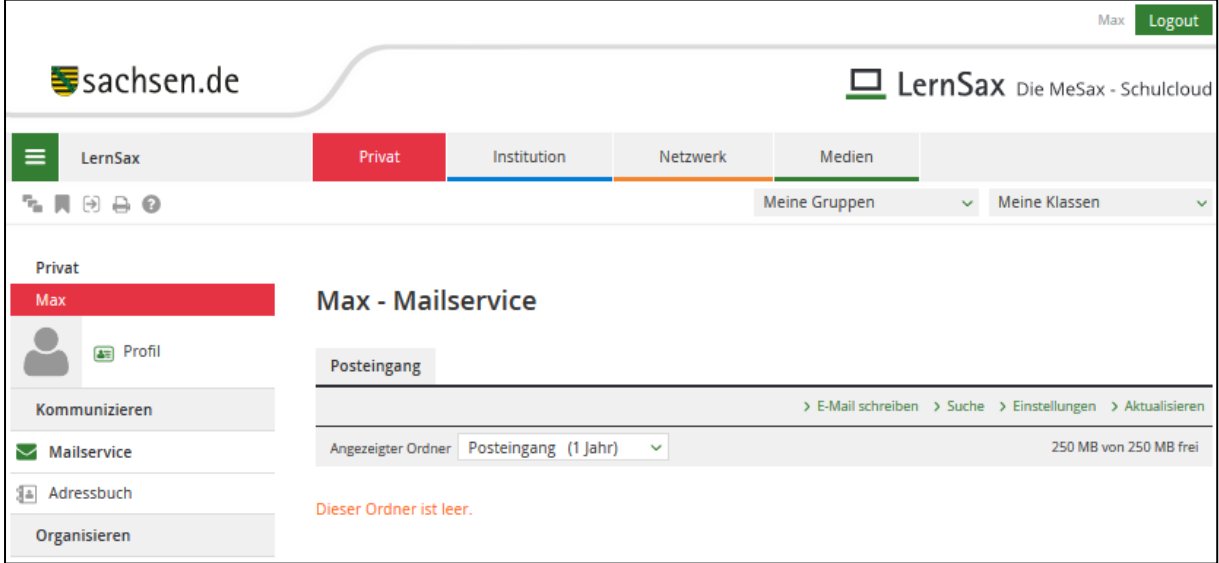

Über den Button **> E-Mail schreiben** öffnet sich das Fenster zum Schreiben einer E-Mail. Um eine E-Mail zu versenden musst du einen Adressaten und einen Betreff angeben.

Du kannst hier aber nicht nur einen Text verschicken. Es ist dir auch möglich eine oder mehrere Dateien an deine E-Mail anzuhängen. Dazu klickst du auf **Durchsuchen...** und wählst deine Datei aus. Nun drückst du mit dem Mauszeiger anschließend auf **Datei hochladen** 

Hast du alles eingetragen kannst du deine E-Mail mit dem Klick auf > E-Mail senden versenden.

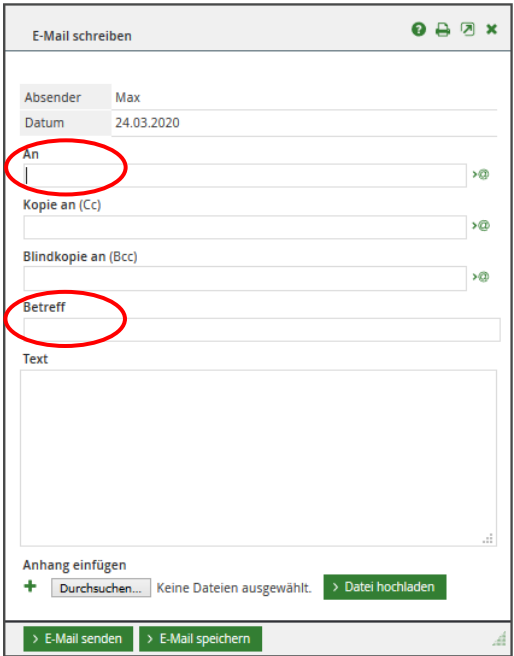

## 2.2Dateiablage

In der **B** Dateiablage kannst du wichtige Dateien (z.B. digitale Aufgabenblätter, Hausaufgaben und Dokumente) speichern oder hochladen.

Hast du zu Hause auf deinem Computer kein Schreibprogramm? Kein Problem! Im LernSax kannst du ein Schreibprogramm nutzen und eine entsprechende Datei erstellen.

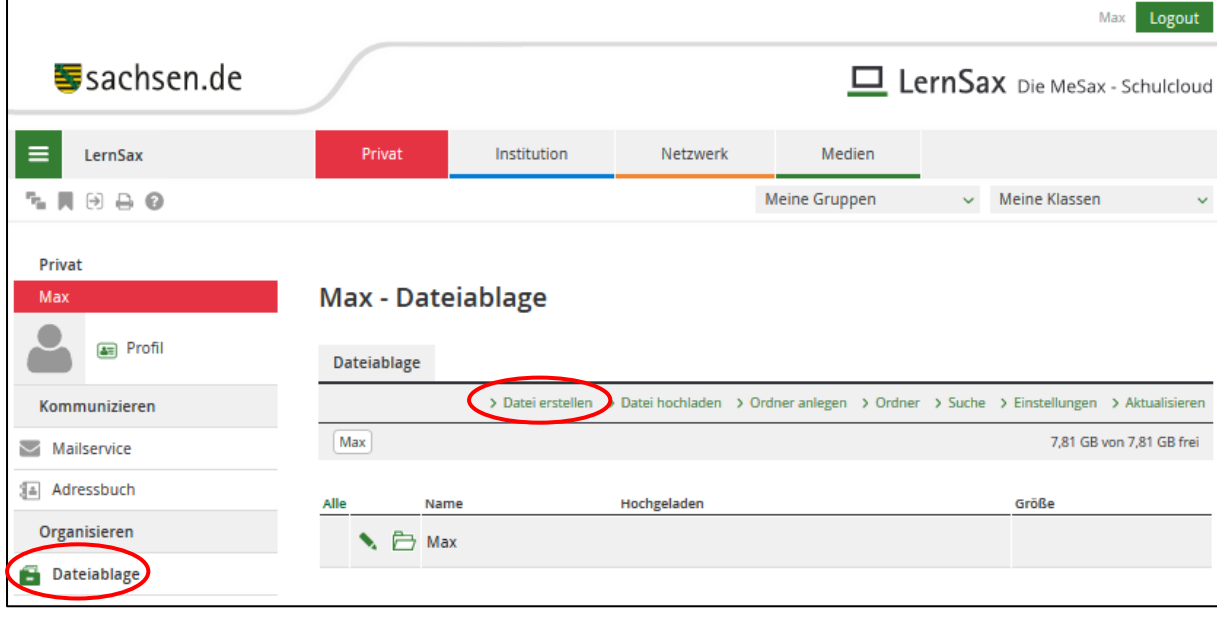

Klicke dazu auf **E** Dateiablage und im Anschluss auf **Datei erstellen** . Über den "Dateityp" wählst du die Art der Datei aus. Jetzt noch einen Namen vergeben und mit dem Klick auf Datei erstellen die Datei anlegen. Die erstellte Datei erscheint nun in deiner Dateiablage.

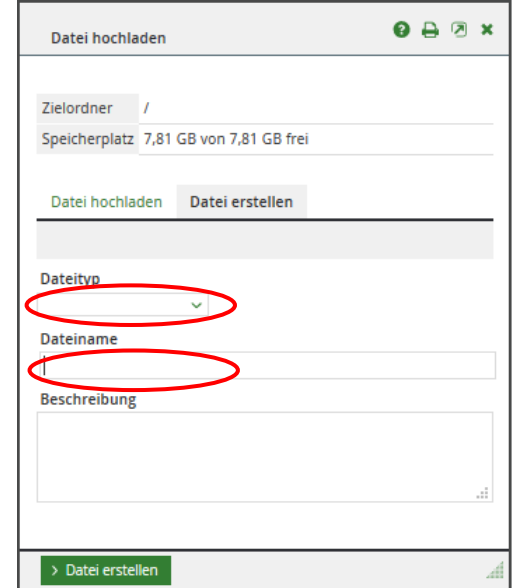

Die erstellte Datei erscheint nun in deiner Dateiablage.

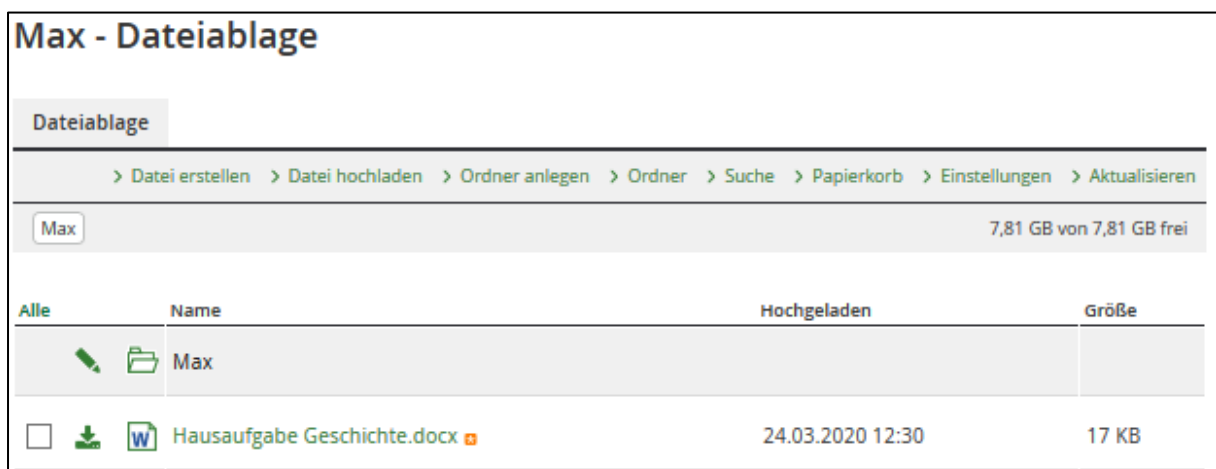

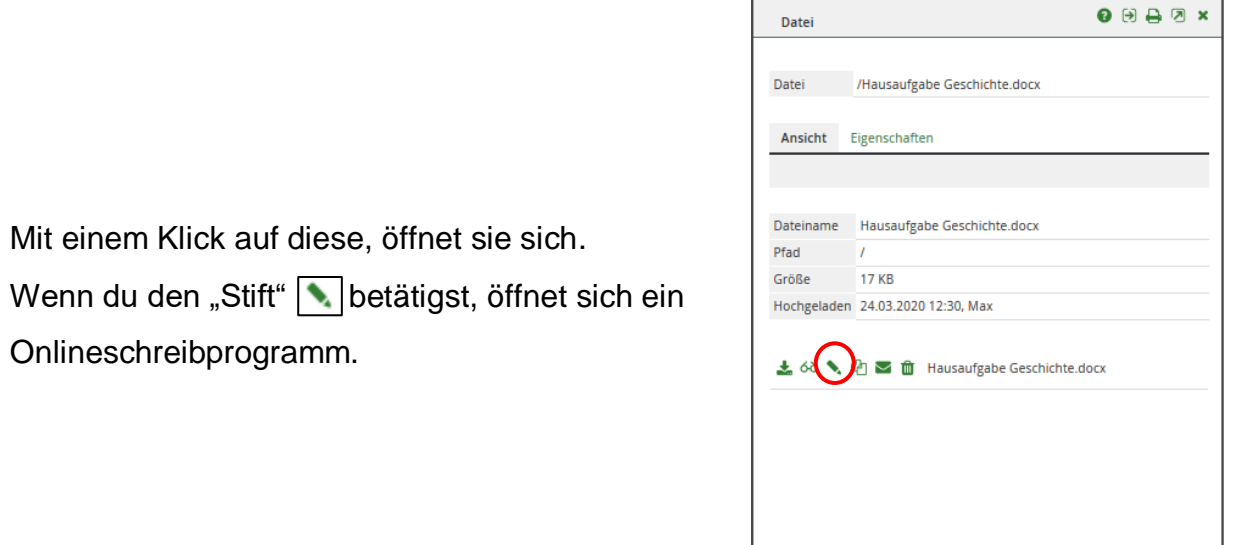

 $\mathbf{r}$ 

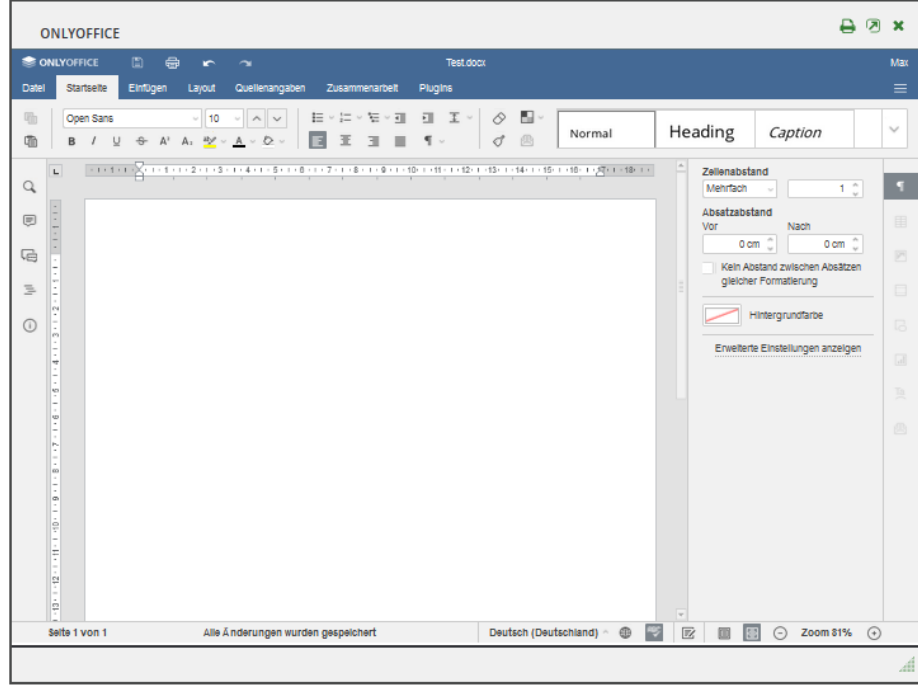

Wenn du fertig bist, brauchst du das Programm nur über das  $\boxed{\blacktriangleright}$  zu schließen. LernSax speichert die Datei automatisch für dich.

Hat man bereits viele Dateien erstellt oder hochgeladen, kann es schnell unübersichtlich werden.

Um den Überblick in deiner Ablage zu behalten bietet es sich an eigene Ordner zu erstellen. Zum Beispiel kannst du diese nach Fächern unterteilen.

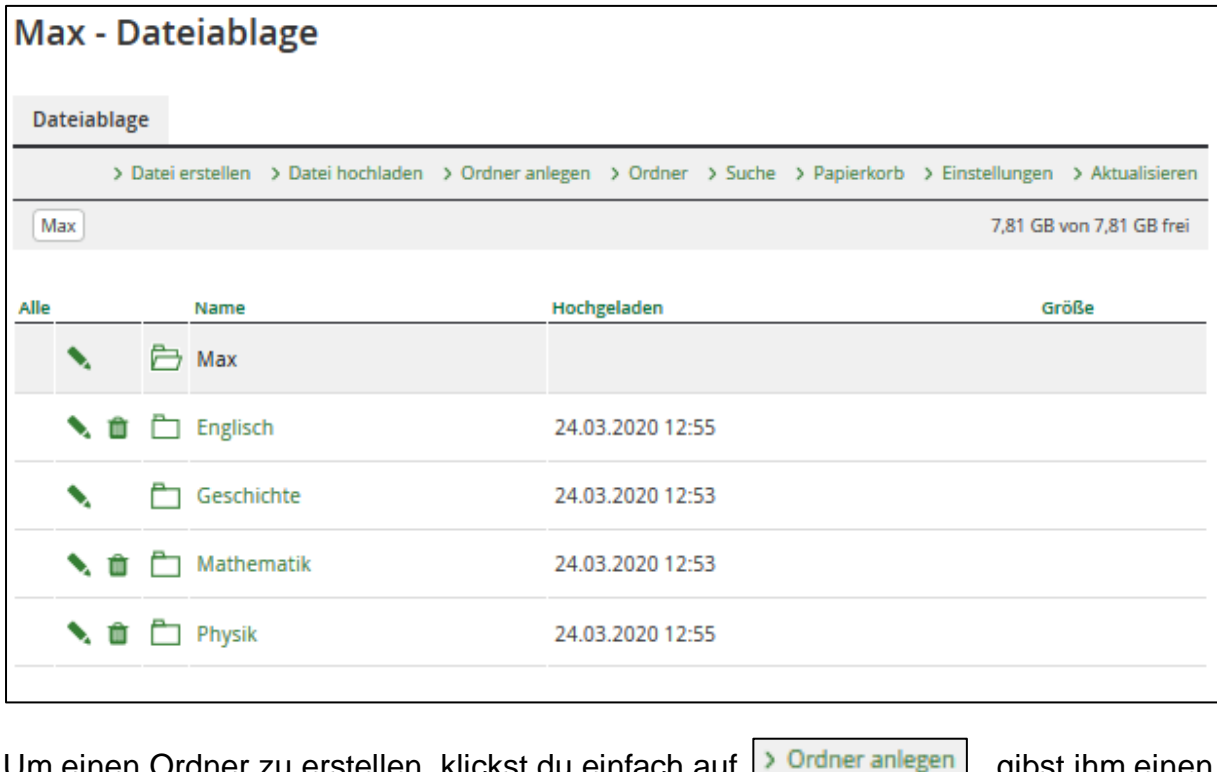

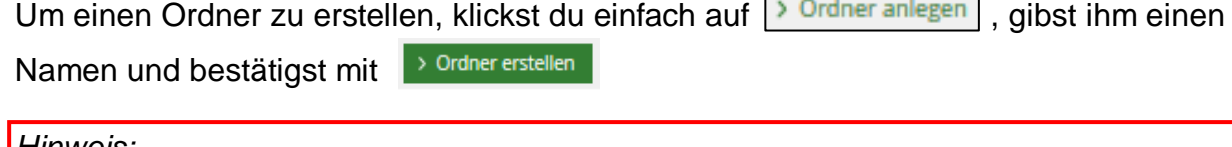

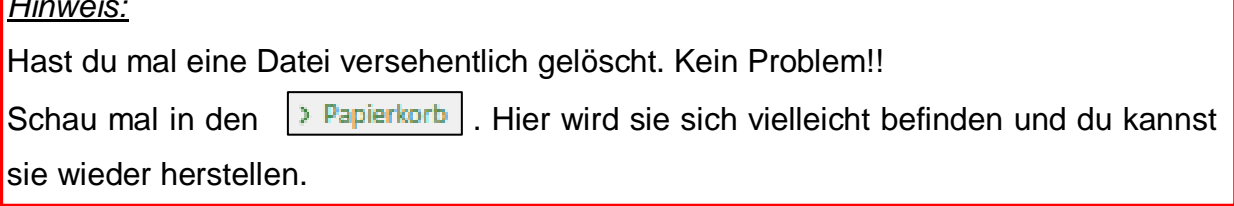